# **STUDENT MOBILEPRINT**

#### ABOUT STUDENT MOBILEPRINT

MobilePrint is a web portal which enables registered credit students to submit documents from any desktop/laptop web browser to the Harper College open labs or library. Print jobs can then be released at a release station using your HarperCard ID or a pay station using your HarperCard ID or Print and Debit card. Unreleased print jobs are deleted after 12 hours.

#### GETTING STARTED

Go t[o labprint.harpercollege.edu.](https://labprint.harpercollege.edu/)

- 1. Enter your **Username** and **Lab Password.**  *The same used to log into a lab computer.*
- 2. Click **Log in**.

If you need assistance logging in, please contact the Harper College Student Service Desk by phone at 847.925.6866 or email at [studentsd@harpercollege.edu.](mailto:studentsd@harpercollege.edu)

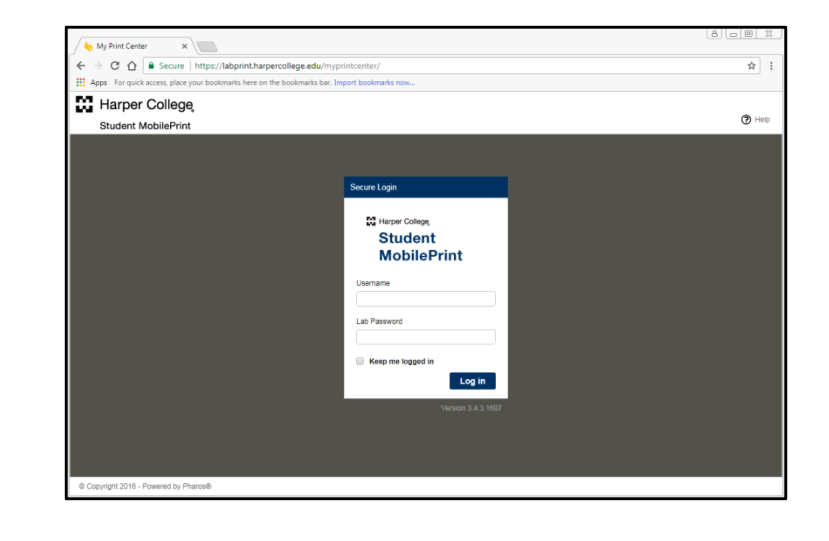

## VIEW ACCOUNT ACTIVITY

Click on the **Activity** tab to view your activity history. It shows information such as date/time of print jobs and student allocation credit or debits.

## VIEW AVAILABLE PRINT CREDITS

The amount displayed next to **My Funds** is your remaining print credit balance. As part of Harper College's ongoing green initiative and to reduce costs, credit students receive a print allocation of 500 pages per semester for printing in the open labs and Library.

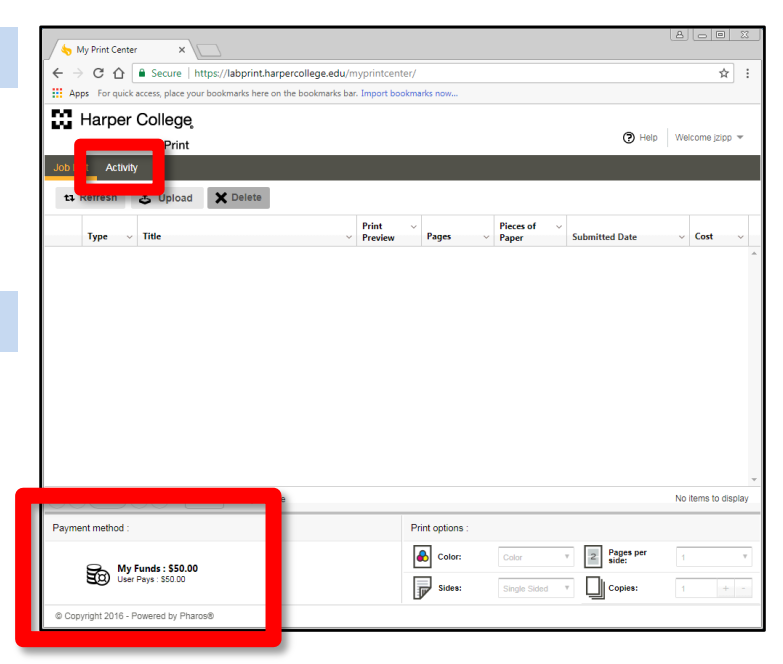

## SUBMITTING A DOCUMENT

- 1. Click on the **Upload** button.
- 2. Browse to the location of your document and click **Open**.

*Your document is now ready to be released at a print release or pay station.*

3. Preview your print job by clicking the **Print Preview** icon.

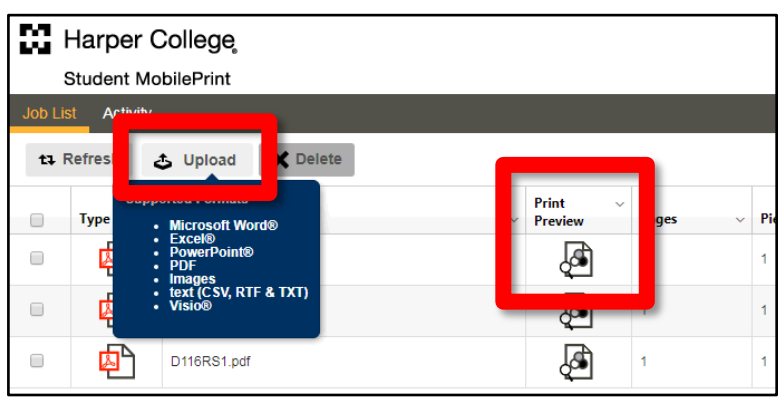

## CHANGING PRINTING OPTIONS

The following printing options can be changed within the MobilePrint web page:

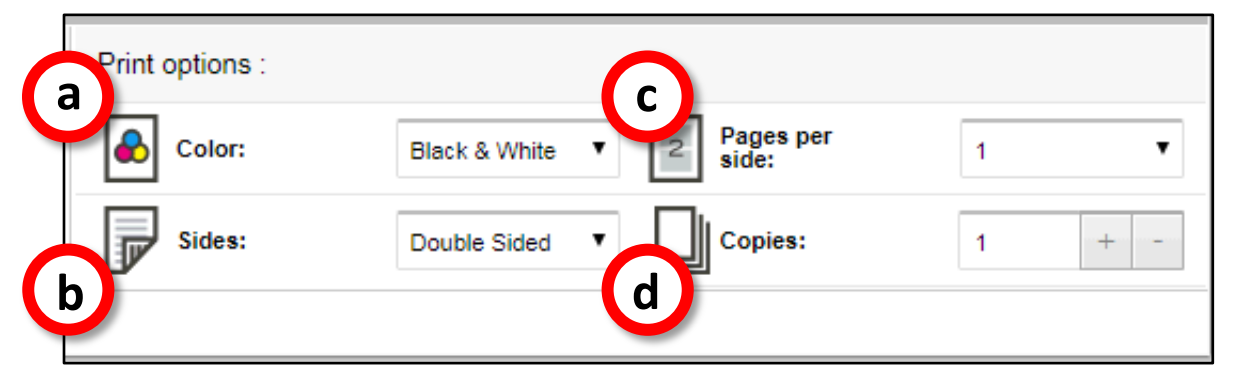

- **a. Color:** Default is set to black & white. You must switch this option to **Color** if printing to the color printer. A color printer is located in Y203. The cost is **\$.50** per page and must be released using a pay station.
- **b. Sides:** Choose single or double sided printing.
- **c. Pages per side:** Choose number of pages per side.
- **d. Copies:** Choose the number of copies for your print job.

#### **To change printing options:**

- 1. Select the checkbox next to the print job you wish to modify.
- 2. Under **Print options**, select the options you want to apply to your print jobs.

#### **To delete a print job:**

- 1. Select the checkbox next to a print job.
- 2. Click the **Delete** button.

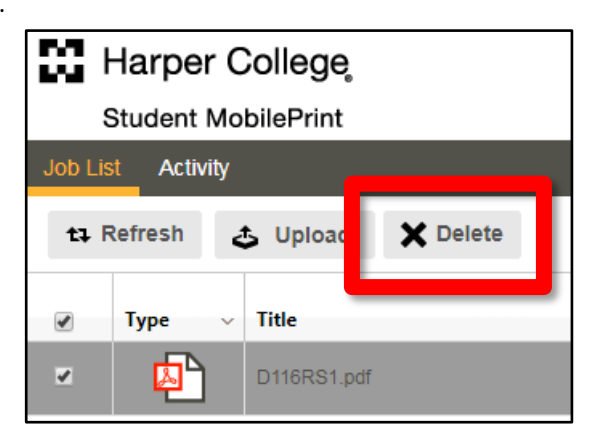

For more information, visit [harpercollege.edu](http://www.harpercollege.edu/) and use keyword search, **Printing and Copying**